Red underlined text represents myData activity links located on the main "Manage Activities" screen. Additional text in red provides screen-related instructions for mapping activities to certain sections on the Review Profile. *Most activities require a date reported (year value minimum) that falls within the review period to appear in the Review Profile.*

## **EDUCATION**

## **Education**

Providing a *Start Date* and/or *End Date* that falls within the review period is not necessary.

## **PROFESSIONAL DEVELOPMENT TRAINING**

#### **Professional Development Training**

Provide a *Start Date* and/or *End Date* that falls within the review period.

## **LICENSES OR PERMITS**

#### **Licensures or Permits**

Providing a *Start Date* and/or *End Date* that falls within the review period is not necessary.

## **PREVIOUS APPLICABLE ACADEMIC EMPLOYMENT**

UCI:

PERIOD TITLE STEP TIME DEPARTMENT

## **UCI EMPLOYMENT HISTORY**

Select the *Academic Year*, *Department*, *Faculty Series*, *Faculty/Staff Rank* (if applicable), and *Step* (if applicable) from the appropriate drop-down menus. Provide the *Appointment* Percent for the appointment. If the appointment was Without Salary, check the *WOS* box. If the appointment salary is Off-Scale, check the *Off-Scale* box. To add additional appointments within the same academic year, use the "+ADD" button. (Note: Contact a department manager for information about faculty appointments).

Other:

#### **Previous Employment**

Select "Academic" from the *Experience Type* drop-down menu. Providing a *Start Date* and/or *End Date* that falls within the review period is not necessary.

## **TEACHING**

*Courses Taught*

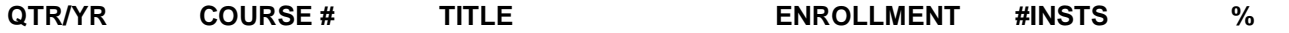

#### **Courses Taught**

Provide the *Term and Year*, *Course Name*, *Department and Course Code*, *Official Enrollment Number*, *Number of Instructors*, and *Percent of Course Taught*. (Note: Starting with the Fall 2014 term, myData automatically creates course entries with information pulled from the UCI Registrar).

Red underlined text represents myData activity links located on the main "Manage Activities" screen. Additional text in red provides screen-related instructions for mapping activities to certain sections on the Review Profile. *Most activities require a date reported (year value minimum) that falls within the review period to appear in the Review Profile.*

## *Medical Student Teaching*

**DESCRIPTION NUMBER OF STUDENTS DATES NUMBER OF HOURS/DAYS** 

**Medical Student/Graduate Teaching (Residents, other): Special Lectures, etc.**

#### **Ward Rounds**

Select "Medical - Ward Rounds" from the *Instruction Type* drop-down. Provide a *Start Date* and/or *End Date* that falls within the review period.

#### **Clinical Teaching**

Select "Medical - Clinical Teaching" from the *Instruction Type* drop-down. Provide a *Start Date* and/or *End Date* that falls within the review period.

#### **Grand Rounds, Special Lectures**

Select "Medical - Lectures (Grand Rounds, Special Lectures)" from the *Instruction Type* drop-down. Provide a *Start Date* and/or *End Date* that falls within the review period.

#### *Graduate Teaching (Residents, other)*

**DESCRIPTION NUMBER OF STUDENTS DATES NUMBER OF HOURS/DAYS**

#### **Medical Student/Graduate Teaching (Residents, other): Special Lectures, etc.**

#### **Ward Rounds**

Select "Residents/Other - Ward Rounds" from the *Instruction Type* drop-down. Provide a *Start Date* and/or *End Date* that falls within the review period.

#### **Clinical Teaching**

Select "Residents/Other – Clinical Teaching" from the *Instruction Type* drop-down. Provide a *Start Date* and/or *End Date* that falls within the review period.

#### **Grand Rounds, Special Lectures**

Select "Residents/Other – Lectures (Grand Rounds, Special Lectures)" from the *Instruction Type* dropdown. Provide a *Start Date* and/or *End Date* that falls within the review period.

#### *Doctoral Students Supervised*

**Graduate & Undergraduate Students Supervised**

#### **(a) those who received their Ph.D.**

Select "Doctoral Candidacy Committee" or "Doctoral Committee" as the *Involvement Type* and select "Completed" as the *Stage of Completion*. Provide a *Start Date* and/or *End Date* that falls within the review period.

Red underlined text represents myData activity links located on the main "Manage Activities" screen. Additional text in red provides screen-related instructions for mapping activities to certain sections on the Review Profile. *Most activities require a date reported (year value minimum) that falls within the review period to appear in the Review Profile.*

## **(b) those who advanced to candidacy**

Select "Doctoral Candidacy Committee" as the *Involvement Type* and select "Advanced to Candidacy" as the *Stage of Completion*. Provide a *Start Date* and/or *End Date* that falls within the review period. (Note: It is helpful to insert the *Date of Advancement to Candidacy* for personal record keeping, but the advancement date is not the determining date on the Review Profile).

#### **(c) pre-dissertation committees**

Select "Predissertation Committee" as the *Involvement Type*. Provide a *Start Date* and/or *End Date* that falls within the review period. (Note: The *Stage of Completion* will not alter where the activity appears on the Review Profile).

## **(d) other doctoral research supervision**

Select "Doctoral Candidacy Committee" as the *Involvement Type* and "In Progress" as the *Stage of Completion*. Provide a *Start Date* and/or *End Date* that falls within the review period.

-Or-

Select "Doctoral Committee" as the *Involvement Type* with either "In Progress" or "Advanced to Candidacy" as the *Stage of Completion*. Provide a *Start Date* and/or *End Date* that falls within the review period.

## *Master's Thesis Students Supervised*

Select "Master's Thesis Committee" as the *Involvement Type*. Provide a *Start Date* and/or *End Date* that falls within the review period. (Note: The *Stage of Completion* will not alter where the activity appears on the Review Profile).

## *Postdoctoral Scholars Supervised*

Select "Postdoctoral Research Supervision" as the *Involvement Type*. Provide a *Start Date* and/or *End Date* that falls within the review period. (Note: The *Stage of Completion* will not alter where the activity appears on the Review Profile).

#### *Undergraduate Student Research Supervision*

Select "Undergraduate Honors Thesis" or "Undergraduate Research Supervision" as the *Involvement Type*. Provide a *Start Date* and/or *End Date* that falls within the review period. (Note: The *Stage of Completion* will not alter where the activity appears on the Review Profile).

#### *Other Research Supervision*

Select either "Directed Individual/Independent Study," "Internship," "Visiting Scholar" or make NO selection for the *Involvement Type* (leave field blank). Provide a *Start Date* and/or *End Date* that falls within the review period. (Note: The *Stage of Completion* will not alter where the activity appears on the Review Profile).

## *Teaching Innovations and Curriculum Development*

**Teaching Innovations and Curriculum Development**

Provide a *Start Date* and/or *End Date* that falls within the review period.

Red underlined text represents myData activity links located on the main "Manage Activities" screen. Additional text in red provides screen-related instructions for mapping activities to certain sections on the Review Profile. *Most activities require a date reported (year value minimum) that falls within the review period to appear in the Review Profile.*

## *Special Pedagogical Activities*

## **Special Pedagogical Activities**

Provide a *Start Date* and/or *End Date* that falls within the review period.

## *Diversity Activities Related to Teaching (see APM 210)*

## **Diversity Activities**

Select "Teaching" as the *Scope of Activity*. Provide a *Start Date* and/or *End Date* that falls within the review period.

Red underlined text represents myData activity links located on the main "Manage Activities" screen. Additional text in red provides screen-related instructions for mapping activities to certain sections on the Review Profile. *Most activities require a date reported (year value minimum) that falls within the review period to appear in the Review Profile.*

# **PUBLICATIONS AND CREATIVE ACTIVITY**

## **Intellectual Contributions (Publications, etc.)**

Select the type of contribution from the *Contribution Type* drop-down menu.

Select "Accepted" or "Published" from the *Current Status* drop-down menu; enter a date (or at the very least a year) in the date field that corresponds to the entry's current status (i.e. either the *Date Accepted* or *Date Published* field, located towards bottom of the screen of the Activities Database).

## *Artistic and Professional Performances and Exhibits*

## **Artistic and Professional Performance Exhibits**

Select an option from the *Type of Work* drop-down menu. Provide a *Start Date* or *End Date* that falls within the review period.

## **PUBLICATIONS AND CREATIVE ACTIVITY PREVIOUSLY SUBMITTED**

## **Intellectual Contributions (Publications, etc.)**

Select the type of contribution from the *Contribution Type* drop-down menu.

Select "Published" from the *Current Status* drop-down menu; provide both a *Date Published* entry that falls within the review period and a *Date Accepted* value that occurred prior to the period being reviewed.

## **COMPLETED PARTS OF LARGER WORKS (OPTIONAL)**

**Publications - Parts of Larger Works**

Provide a *Date Work Was Accepted* that falls within the review period. (Note: This applies to each individual contribution/chapter being reported within an individual entry).

## **PROFESSIONAL ONLINE & SYSTEM RESOURCES PRODUCED/EDITED/MAINTAINED**

**Professional Online & System Resources Produced/Edited/Maintained**

Provide a *Start Date* or *End Date* that falls within the review period.

# **INTELLECTUAL PROPERTY - PATENTS, COPYRIGHTS, ETC.**

## **Patents/Copyrights**

Provide a minimum of one date in *Date Patent Approved*, *Date Licensed*, and/or the *Renewal Date* field that falls within the review period. (Note: myData requires that dates be entered into these sequenced fields in chronological order).

Red underlined text represents myData activity links located on the main "Manage Activities" screen. Additional text in red provides screen-related instructions for mapping activities to certain sections on the Review Profile. *Most activities require a date reported (year value minimum) that falls within the review period to appear in the Review Profile.*

# **CONTRACTS, GRANTS, FELLOWSHIPS**

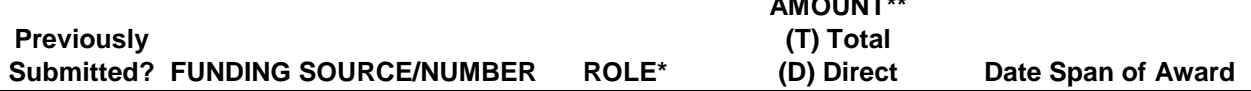

**AMOUNT\*\***

## **Contracts, Grants, and Sponsored Research**

Select the option "Funded" from *Current Status*. Provide a *Start Date* and/or *End Date* that falls within the review period.

## **ALLOCATIONS OF OTHER NON-FINANCIAL RESOURCES**

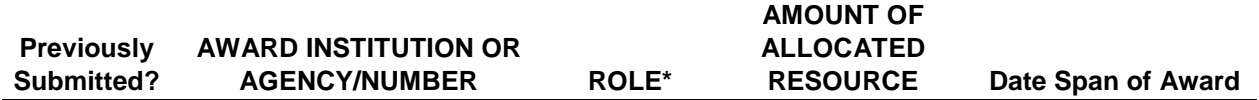

## **Allocations of Other Non-Financial Resources**

Select the option "Approved" from the *Current Status* drop-down menu. Provide a *Start Date* and/or *End Date* that falls within the review period.

## **PROFESSIONAL RECOGNITION AND ACTIVITY**

## *Memberships*

#### **Professional Memberships**

Providing a *Start Date* and/or *End Date* that falls within the review period is not necessary.

#### *Honors and Awards*

#### **Honors and Awards**

Provide a *Start Date* and/or *End Date* that falls within the review period.

## *Invited presentations at educational, governmental institutions (or similar organizations)*

#### **Presentations**

Select "Presentations at Educational/Governmental/Similar Organizations" as the *Presentation Scope*. Select "Invited" from the *Invited or Accepted?* drop-down menu. Provide a *Start Date* and/or *End Date* that falls within the review period.

## *Invited Presentations at Professional Meetings*

#### **Presentations**

Select "Presentations at Professional Meetings" as the *Presentation Scope*. Select "Invited" from the *Invited or Accepted?* drop-down menu. Provide a *Start Date* and/or *End Date* that falls within the review period.

Red underlined text represents myData activity links located on the main "Manage Activities" screen. Additional text in red provides screen-related instructions for mapping activities to certain sections on the Review Profile. *Most activities require a date reported (year value minimum) that falls within the review period to appear in the Review Profile.*

## *Accepted presentations at educational, governmental institutions (or similar organizations)*

#### **Presentations**

Select "Presentations at Educational/Governmental/Similar Organizations" as the *Presentation Scope*. Select "Accepted" from the *Invited or Accepted?* drop-down menu. Provide a *Start Date* and/or *End Date* that falls within the review period.

## *Accepted Presentations at Professional Meetings*

## **Presentations**

Select "Presentations at Professional Meetings" as the *Presentation Scope*. Select "Accepted" from the *Invited or Accepted?* drop-down menu. Provide a *Start Date* and/or *End Date* that falls within the review period.

## *Other Presentations at Professional Meetings*

#### **Presentations**

Select "Presentations - Other" as the *Presentation Scope*. A response to the *Invited or Accepted?* dropdown menu is not necessary.

-Or-

Select "Presentations at Professional Meetings" as the *Presentation Scope*. Make NO response to the *Invited or Accepted?* drop-down menu (leave blank).

-Or-

Make NO response to the *Presentation Scope* (leave blank). A response to the *Invited or Accepted?* dropdown menu is not necessary.

#### *Media Appearances and Interviews*

**Media Appearances and Interviews**

Provide a *Publication/Air Date* that falls within the review period.

*Professional Articles in this Period about you or Published Reviews of your Work (does not include publicity material)* 

**Professional Articles About You/Published Reviews of your Work**

Provide a *Publication Date* that falls within the review period.

## *Diversity Activities Related to Creative Activities (see APM 210)*

#### **Diversity Activities**

Select "Creative Activities" as the *Scope of Activity*. Provide a *Start Date* and/or *End Date* that falls within the review period.

Red underlined text represents myData activity links located on the main "Manage Activities" screen. Additional text in red provides screen-related instructions for mapping activities to certain sections on the Review Profile. *Most activities require a date reported (year value minimum) that falls within the review period to appear in the Review Profile.*

# **PROFESSIONAL AND PUBLIC SERVICE**

# *Service to Professional Societies / Outside Institutions (board of advisors, session chair, conference organizer, etc.)*

## **Professional**

Select one of the options in the following list from the *Position/Role* drop-down. Provide a *Start Date* and/or *End Date* that falls within the review period.

- Advisor
- Attendee
- Board of Advisors
- Board of Directors
- **Chair**
- Chair, Assistant
- Chair, Associate
- Co-Chair
- Co-Coordinator
- Co-Organizer
- Coordinator
- Director
- Director, Assistant
- Director, Associate
- **•** Discussant
- Member
- Officer
- Officer, Past-President
- Officer, President
- Officer, President Elect
- Officer, Secretary
- Officer, Treasurer
- Officer, Vice President
- **•** Organizer
- Outside Personnel Action
- Panelist
- Special Assignment, Other
- **Other**

#### -Or-

Make NO selection for the *Position/Role* drop-down. Provide a *Start Date* and/or *End Date* that falls within the review period.

## *Journal Editor / Membership on Journal Editorial Boards*

#### **Professional**

Select one of the following options from the *Position/Role* drop-down. Provide a *Start Date* and/or *End Date* that falls within the review period.

- Co-Editor
- Editor
- Editor in Chief
- **•** Editor, Assistant
- **•** Editor, Associate
- Editor, Senior
- Editorial Review Board Member

Red underlined text represents myData activity links located on the main "Manage Activities" screen. Additional text in red provides screen-related instructions for mapping activities to certain sections on the Review Profile. *Most activities require a date reported (year value minimum) that falls within the review period to appear in the Review Profile.*

## *Reviewer of Manuscripts / Journal Articles*

## **Professional**

Select one of the following options from the *Position/Role* drop-down. Provide a *Start Date* and/or *End Date* that falls within the review period.

- Reviewer
- Reviewer, Journal Article
- Reviewer, Manuscript

## *Standing Member of Review Boards for Funding Agencies*

#### **Professional**

Select one of the following options from the *Position/Role* drop-down. Provide a *Start Date* and/or *End Date* that falls within the review period.

• Standing Member, Extramural Funding

## *Ad hoc Service as Referee of Proposals*

#### **Professional**

Select one of the following options from the *Position/Role* drop-down. Provide a *Start Date* and/or *End Date* that falls within the review period.

- Ad Hoc Reviewer
- Ad Hoc Reviewer, Extramural Funding
- Ad Hoc Reviewer, Intramural Funding
- Referee

## *Community Service*

#### **Community Service**

Provide a Start Date and/or End Date that falls within the review period.

## *Consulting Activities*

#### **Consulting/Outside Professional Activities**

Provide a *Start Date* and/or *End Date* that falls within the review period.

## *Diversity Activities Related to Professional Service (see APM 210)*

#### **Diversity Activities**

Select "Professional Service" as the *Scope of Activity*. Provide a *Start Date* and/or *End Date* that falls within the review period.

Red underlined text represents myData activity links located on the main "Manage Activities" screen. Additional text in red provides screen-related instructions for mapping activities to certain sections on the Review Profile. *Most activities require a date reported (year value minimum) that falls within the review period to appear in the Review Profile.*

# **UNIVERSITY SERVICE & UC SYSTEM-WIDE SERVICE**

# *University Service/System-wide* ‑ *Academic Senate, Administrative Service; Senate Assembly; MRU, UCOP*

## **UCI Campus/UC System-wide Service**

Select "UC System-wide" from the *UCI or UC System-wide?* drop-down menu. Provide a *Start Date* and/or *End Date* that falls within the review period.

## *University Service/Campus* ‑ *Academic Senate and Administrative Service:*

#### **UCI Campus/UC System-wide Service**

Select "UCI" from the *UCI or UC System-wide?* drop-down menu. Provide a *Start Date* and/or *End Date* that falls within the review period.

## *University Service/School*

#### **UCI School/College Service**

Provide a *Start Date* and/or *End Date* that falls within the review period.

## *University Service/Department*

#### **UCI Department Service**

Provide a *Start Date* and/or *End Date* that falls within the review period.

## *Diversity Activities Related to Service (see APM 210)*

#### **Diversity Activities**

Select "UC Service" as the *Scope of Activity*. Provide a *Start Date* and/or *End Date* that falls within the review period.